## 【注意】

アクセスポイント (APN) の設定をする前に、Wi-Fiがオフになっていることをご確認ください

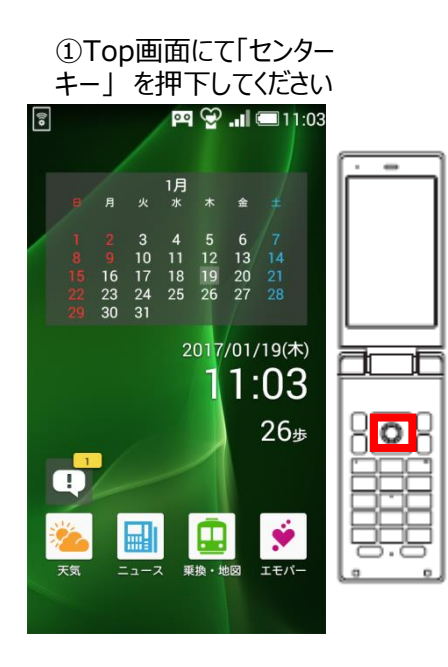

④「ネットワーク設定」を押下 してください

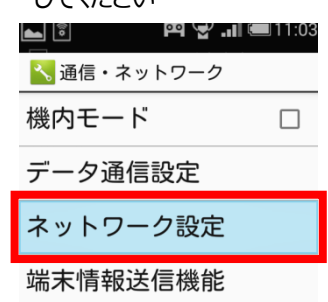

②「設定」を押下してください

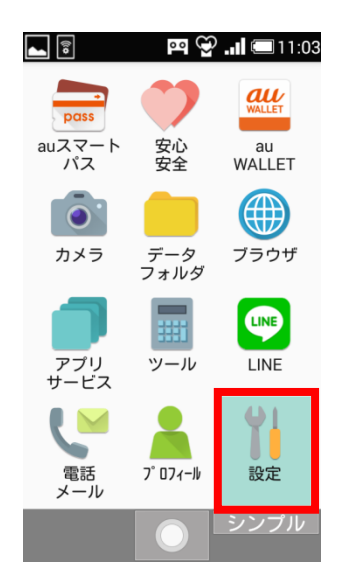

⑤「モバイルネットワーク」を押 下してください

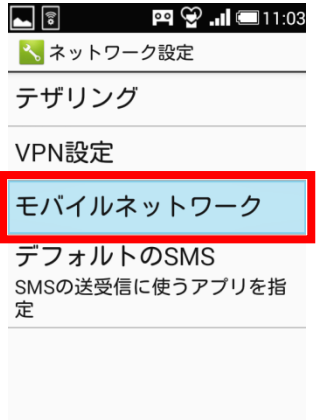

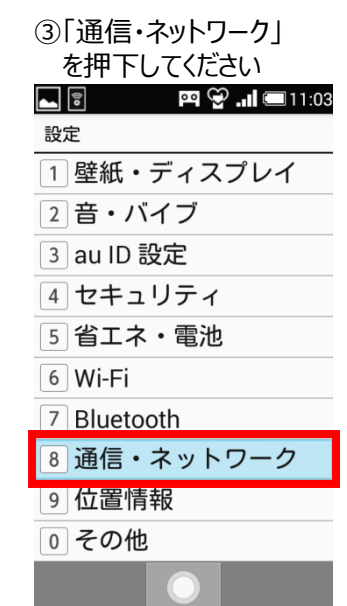

## ⑥「アクセスポイント名」を押 下してください

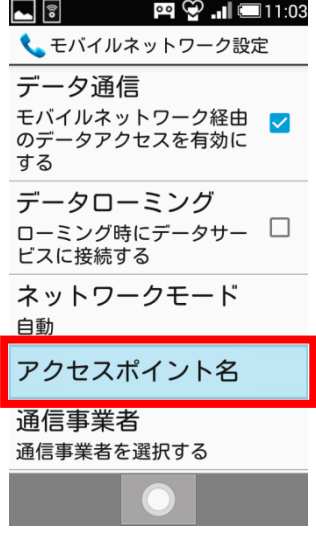

- 
- ⑦「サブメニュー」を押下し、 「新しいAPN」を選択して ください

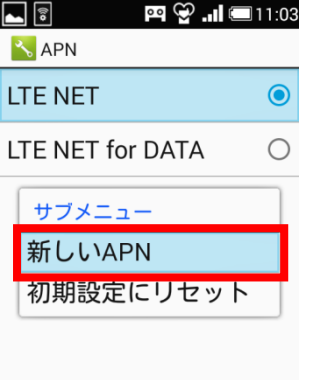

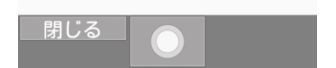

- ⑧ネットワーク名などの情報を設定後、「サブメニュー」を押下し、 「保存」を選択してください
- $\blacksquare$ **ฅ ❤ ...l </u>□** 11:05 <mark>\*</mark>アクセスポイントの編集 名前 UQmobile **APN** uqmobile.jp 」 サブメニュ 保存 Л 未設定 ユーザー名 uq@uqmobile.jp パスワード **、**<br>開じる

## <設定情報>

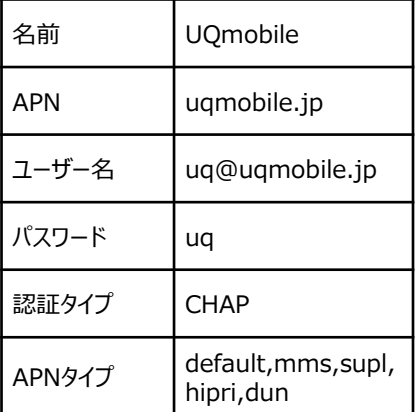

⑨保存が完了しましたら 「UQmobile」をチェックしてください

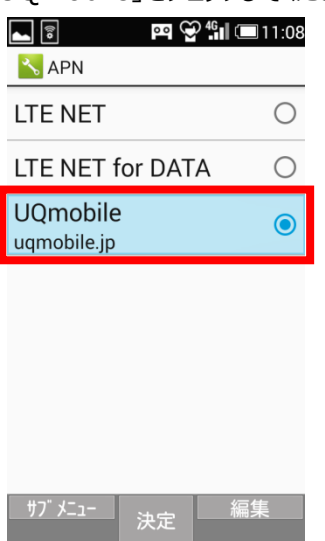

⑩画面上段に「4G」のピクトが立ちましたら設定完了です。 通信がご利用いただけます。

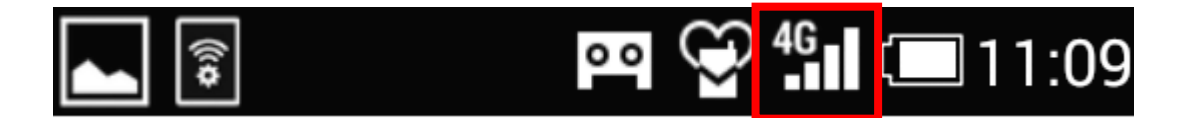